## 尊敬的顾客

感谢您使用本公司生产的产品。在您初次使用该仪器前,请您详细 地阅读使用说明书,将可帮助您正确使用本仪器。

> 我们的宗旨是不断地改进和完善公司的产品,因此您所 使用的仪器可能与使用说明书有少许差别。若有改动,我们 不一定能通知到您,敬请谅解!如有疑问,请与公司售后服 务部联络,我们定会满足您的要求。

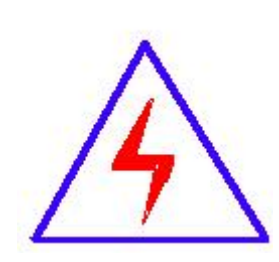

由于输入输出端子、测试接线柱等均有可能带电,您在 插拔测试线、电源插座时,可能产生电火花,小心电击。为 避免触电危险,务必遵照说明书操作!

## 慎重保证

本公司生产的产品,在发货之日起三个月内,如产品出现缺陷,实 行包换。一年(包括一年)内如产品出现缺陷,实行免费维修。一年以 上如产品出现缺陷,实行有偿终身维修。如有合同约定的除外。

## ◆ 安全要求

请阅读下列安全注意事项,以免人身伤害,并防止本产品或与其相 连接的任何其它产品受到损坏。为了避免可能发生的危险,本产品只可 在规定的范围内使用。

### 只有合格的技术人员才可执行维修。

### —防止火灾或人身伤害

使用适当的电源线。只可使用本产品专用、并且符合本产品规格的电 源线。

正确地连接和断开。当测试导线与带电端子连接时,请勿随意连接或 断开测试导线。

产品接地。本产品除通过电源线接地导线接地外,产品外壳的接地柱 必须接地。为了防止电击,接地导体必须与地面相连。在与本产品输入 或输出终端连接前,应确保本产品已正确接地。

注意所有终端的额定值。为了防止火灾或电击危险,请注意本产品的 所有额定值和标记。在对本产品进行连接之前,请阅读本产品使用说明 书,以便进一步了解有关额定值的信息。

请勿在无仪器盖板时操作。如盖板或面板已卸下,请勿操作本产品。

2 / 35

使用适当的保险丝。只可使用符合本产品规定类型和额定值的保险 丝。

避免接触裸露电路和带电金属。产品有电时,请勿触摸裸露的接点 和部位。

在有可疑的故障时,请勿操作。如怀疑本产品有损坏,请本公司维 修人员进行检查,切勿继续操作。

## 请勿在潮湿环境下操作。

## 请勿在易爆环境中操作。

保持产品表面清洁和干燥。

## -安全术语

警告:警告字句指出可能造成人身伤亡的状况或做法。

小心:小心字句指出可能造成本产品或其它财产损坏的状况或做法。

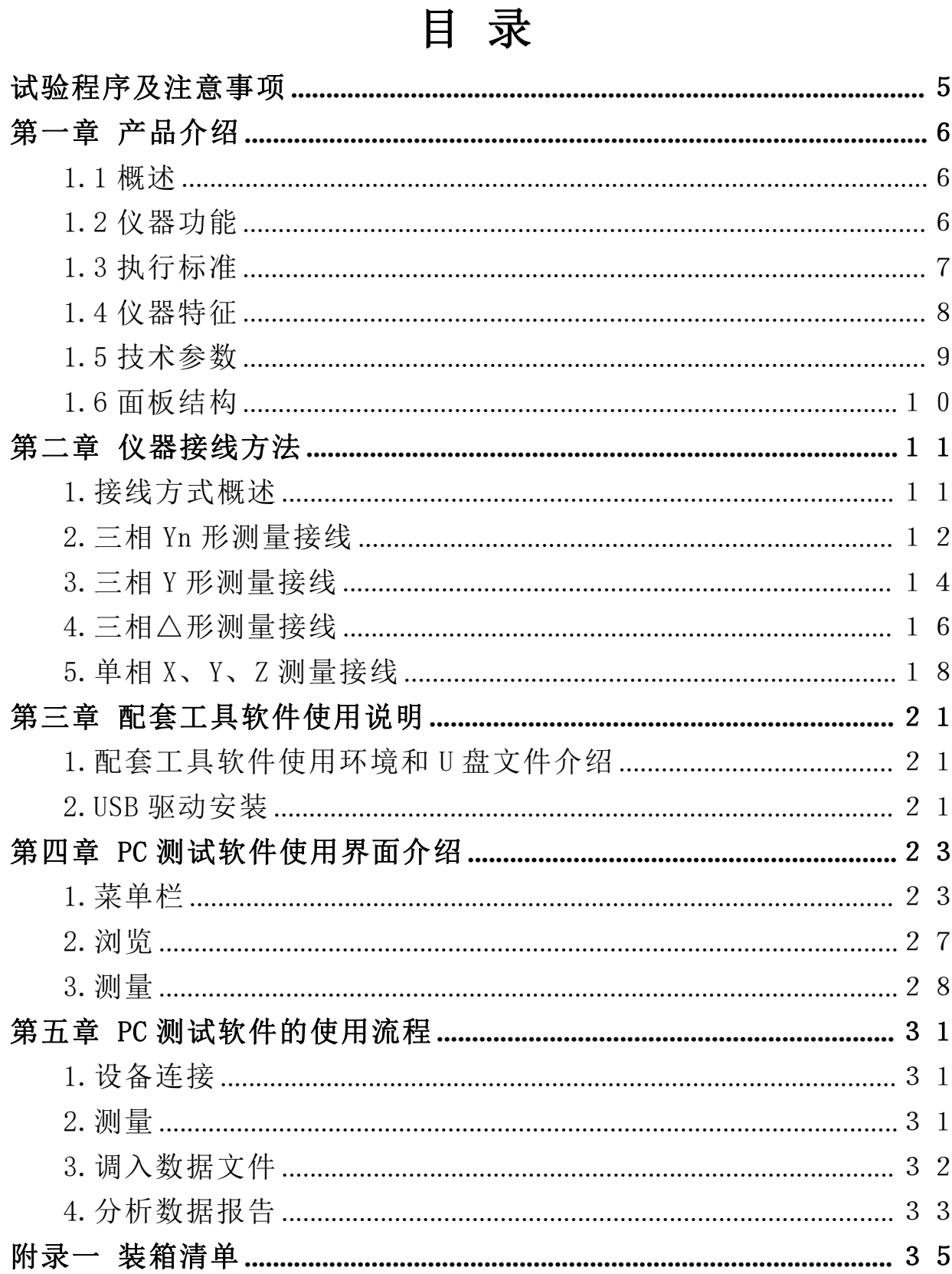

## <span id="page-4-0"></span>试验程序及注意事项

1.首先检查变压器接地状况是否良好,套管引线应全部解开。

2.详细记录被试品的铭牌数据及原始工况有否异常,以及被试品变 压器当前测试状况下的分接开关位置,并仔细输入被试品情况登记窗。

3.根据被试品的情况建立被试品数据文件的子目录;测试完成后应 将测量的数据备份至该目录下,并注意进行整理工作。

4.数据存放格式:文件是以 ASCII 码的形式存放,用户可用各种文 字编辑软件进行阅读和修改。

5.对刚退出运行的变压器进行测量,测量前应尽量让其散热降温; 但在整个测量过程中应停止对其所施的降温手段,保持温度,以免测量 过程中温度变化过大而影响测量结果的一致性。

## <span id="page-5-0"></span>第一章 产品介绍

#### <span id="page-5-1"></span>1.1 概述

本仪器根据对变压器内部绕组特征参数的测量,采用目前世界发达 国家正在开发完善的内部故障频率响应分析(FRA)方法,对变压器内部 故障作出准确判断。

变压器设计制造完成后,其线圈和内部结构就确定下来,因此对一 台多绕组的变压器线圈而言,如果电压等级相同、绕制方法相同,则每 个线圈对应参数(Ci、Li)就应该是确定的。因此每个线圈的频域特征响 应也随之确定,对应的三相线圈之间其频率图谱具有一定可比性。

变压器在试验过程中发生匝间、相间短路,或在运输过程中发生冲 撞,造成线圈相对位移,以及运行过程中在短路和故障状态下因电磁拉 力造成线圈变形,就会使变压器绕组的分布参数发生变化。进而影响并 改变变压器原有的频域特征,即频率响应发生幅度变化和谐振频点偏移 等。并根据响应分析方法研制开发的变压器绕组测试仪,就是这样一种 新颖的变压器内部故障无损检测设备。它适用于 63kV~500kV 电力变压 器的内部结构故障检测。

#### <span id="page-5-2"></span>1.2 仪器功能

本仪器是将变压器内部绕组参数在不同频域的响应变化经量化处 理后,根据其变化量值的大小、频响变化的幅度、区域和频响变化的趋 势,来确定变压器内部绕组的变化程度,进而可以根据测量结果判断变 压器是否已经受到严重破坏、是否需要进行大修。 对于运行中的变压 器而言,无论过去是否保存有频域特征图,通过比较故障变压器线圈间 特征图谱的差异,也可以对故障程度进行判断。当然,如果保存有一套 变压器原有的绕组特征图,更易对变压器的运行状况、事故后分析和维 护检修提供更为精确有力的依据。

检测数据自动分析系统,横向比较 A、B 、C 三相之间进行绕组相似 性比较,其分析结果为:

- ①一致性很好
- ②一致性较好
- ③一致性较差
- ④一致性很差

纵向比较 A-A、B-B、C-C 调取原数据与当前数据同相之间进行绕组 变形比较,其分析结果为:

- ①正常绕组
- ②轻度变形
- ③中度变形
- ④严重变形

#### <span id="page-6-0"></span>1.3 执行标准

DL/T911-2004《电力变压器绕组变形的频率响应分析法》

#### <span id="page-7-0"></span>1.4 仪器特征

1.硬件机芯采用 DDS 专用数字高速扫频技术,准确诊断出绕组发生 扭 曲、鼓包、移位、倾斜、匝间短路变形及相间接触短路等故障。

2.采集控制采用高集成化微处理器,选用精密、高稳定元器件,高 速双通道 16位 A/D采样(现场试验改变分接开关,波形曲线有明显变化), 对同一相重复试验,测量重复率在 99.5%以上。

3.仪器具有线性扫频测量和分段扫频测量双测量系统功能,兼容当 前国内两种技术流派的测量模式。

4.在测试过程中仅需要拆除变压器的连接母线,不需要对变压器进 行吊罩、拆装的情况下就完成所有测试。

5.测量变压器时,接线人员可任意布放信号输入输出引线,对测量 结果无影响,接线人员可停留在变压器油箱上面,不必下来,减轻劳动强 度。

6.幅频特性符合国家关于幅频特性测试仪的技术指标。横坐标(频 率)具有线性分度及对数分度两种,因此打印出的曲线可以是线性分度 曲线也可以是对数分度曲线,用户可根据实际需要选用。

7.仪器智能化程度高,信号输出幅度由软件进行自动量程调节,最 大幅度峰值±10V,自动调节采样频率。

8.仪器具备多种频率线形扫频测量系统测量功能,线形扫频测量扫 描频率高达 1MHz,频率扫描间隔可分为 0.25kHz、0.5kHz 和 1kHz,对变 压器变形情况提供更多的分析。

9.提供历史曲线对比分析,可同时加载多条历史曲线观察,能具体 选择任意曲线进行横向和纵向分析。配有专家智能分析诊断系统,可以 自动诊断变压器绕组的状态,同时加载 6 条曲线,各条曲线相关参数自 动计算,自动诊断绕组的变形情况,给出诊断的参考结论。

10.软件管理功能强大,充分考虑现场使用的需要,自动保存环境 条件参数,以便作变压器绕组变形诊断时提供依据。测量数据自动分析 存盘,并生成电子文档(Word)保存,且具有彩色打印功能,方便用户出 测试报告。

## <span id="page-8-0"></span>1.5 技术参数

1.扫描方式:

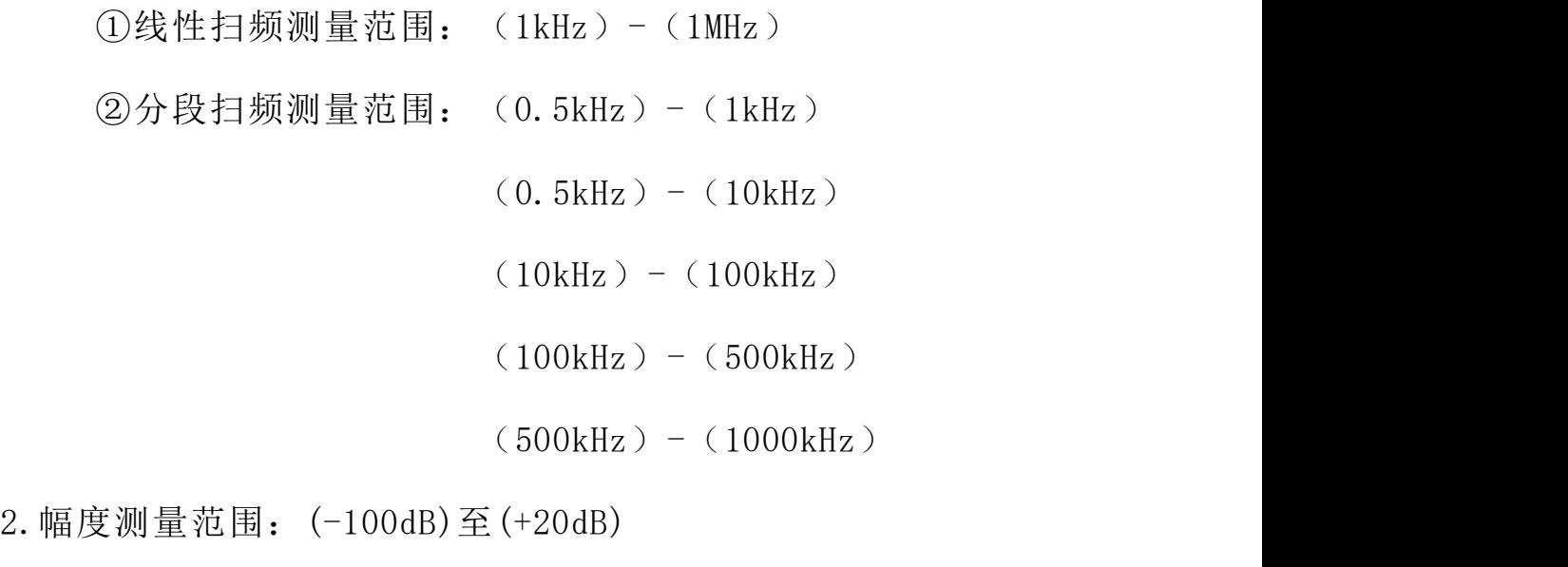

3. 幅度测量精度: +20dB~-60dB ±1dB

 $-60dB \sim -100dB$   $+2dB$ 

4.扫描频率精度:0.01%

5.信号输入阻抗:1MΩ

- 6.信号输出阻抗:50Ω
- 7.同相测试重复率:99.5%

8.测量仪器尺寸:300X340X120(mm3)

9.仪器铝合金箱尺寸:310X400X330(mm3)

10.仪器重量:10kg

<span id="page-9-0"></span>1.6 面板结构

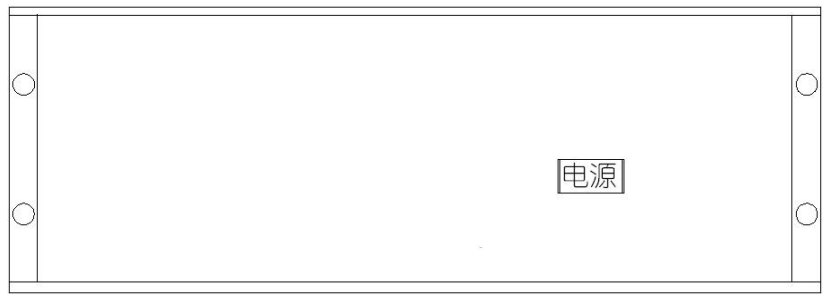

#### 仪器前面板图(图1)

◇仪器前面板上安装有电源自锁开关, 按下时电源打开,指示灯点 亮,关闭时按下松开, 指示灯熄灭;

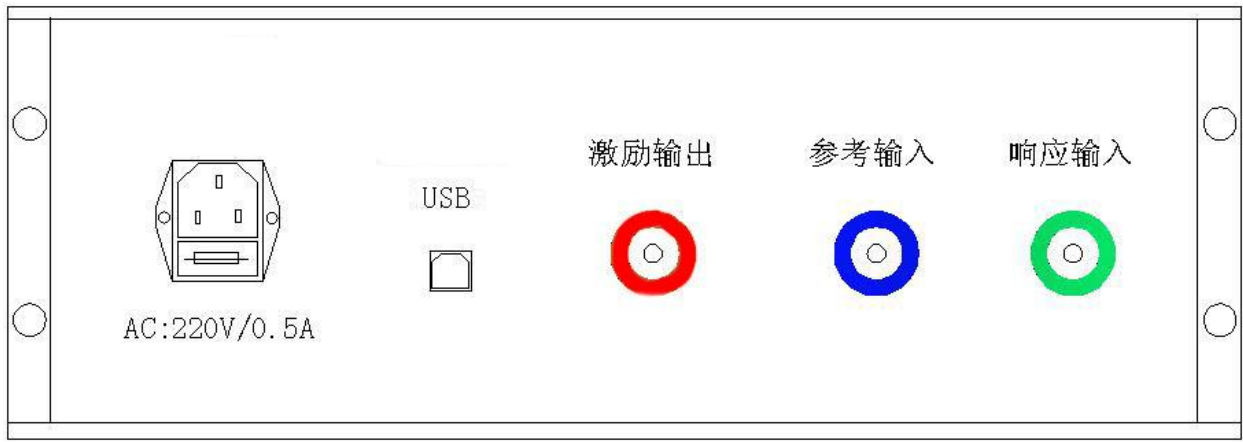

### 仪器后面板图(图 2)

◇仪器后面板上安装有电源插座内藏保险丝;

◇USB 通信端口连接笔记本电脑。

◇测量信号端口:K9 插座外标颜色与测量电缆外标颜色一致,请对

颜色连接;

# <span id="page-10-0"></span>第二章 仪器接线方法

<span id="page-10-1"></span>1.接线方式概述

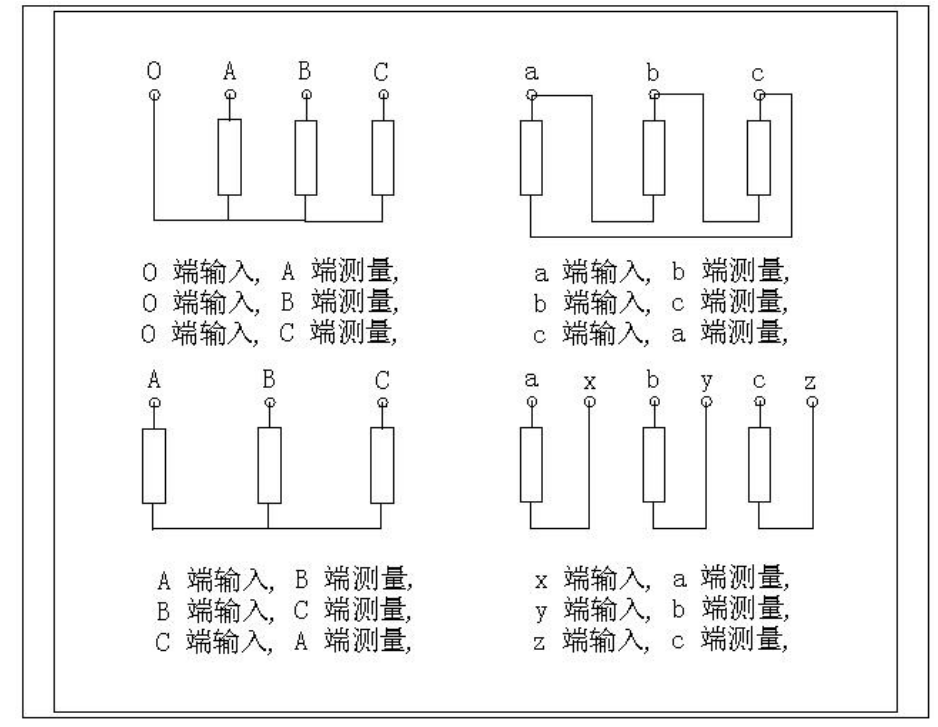

图 3

变压器常用检测接线方式如图 3,本仪器主要是由主测量单元和笔 记本电脑构成,并行三根专用测量电缆以及测量夹子和接地线组成。

主测量单元系统与试品之间采用 50 高频同轴电缆联接,扫频信号经 输出端口(激励输出),通过连接电缆将信号夹子(黄色)向被试品注入信 号;由信号测量夹子(绿色)从被试品获取信号,经电缆传输到(响应输 入);由信号测量从被试品注入点获取同步参考信号,经电缆传输到输 入(参考输入)。被试品外壳与测试电缆的屏蔽层必须可靠连接并接地, 大型变压器一般以铁芯接地套管引出线与油箱的连接点,作为公共接地 点,变压器外壳点接地。

<span id="page-11-0"></span>2.三相 Yn 形测量接线

## 2.1 A 相测量接线

2.1.1 测量系统共一点接地,取变压器铁芯接地。

2.1.2 黄夹子定义为输入,钳在 Yn 的'O'点、绿夹子定义为测量, 钳 A 相上。

2.1.3 地线连接网依次由绿夹子地线孔插入接地线至黄夹子地线 孔,再连接一地线到铁芯接地。

2.1.4 以上接线完成对三相 Yn 形的 A 相测量接线,如图 4。

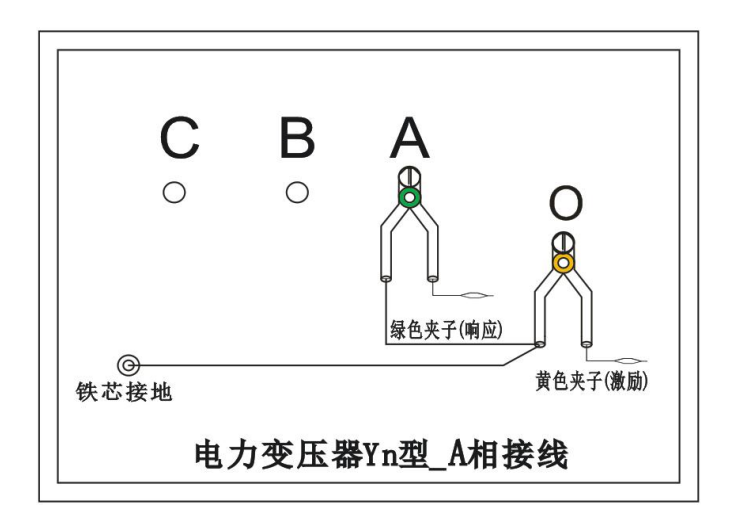

图 4

### 2.2 B 相测量接线

2.2.1 测量系统共一点接地,取变压器铁芯接地。

2.2.2 黄夹子定义为输入,钳在 Yn 的'O'点、绿夹子定义为测量, 钳 B 相上。

2.2.3 地线连接网依次由绿夹子地线孔插入接地线至黄夹子地线 孔,再连接一地线到铁芯接地。

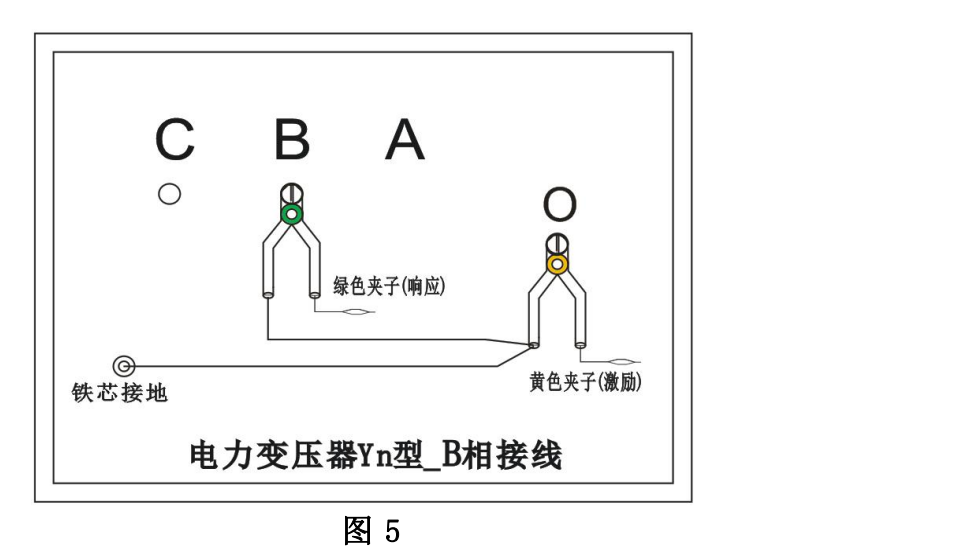

2.2.4 以上接线完成对三相 Yn 形的 B 相测量接线, 如图 5。

## 2.3.C 相测量接线

2.3.1 测量系统共一点接地,取变压器铁芯接地。

2.3.2 黄夹子定义为输入,钳在 Yn 的'O'点、绿夹子定义为测量, 钳 C 相上。

2.3.3 地线连接网依次由绿夹子地线孔插入接地线至黄夹子地线 孔,再连接一地线到铁芯接地。

2.3.4 以上接线完成对三相 Yn 形的 C 相测量接线, 如图 6。

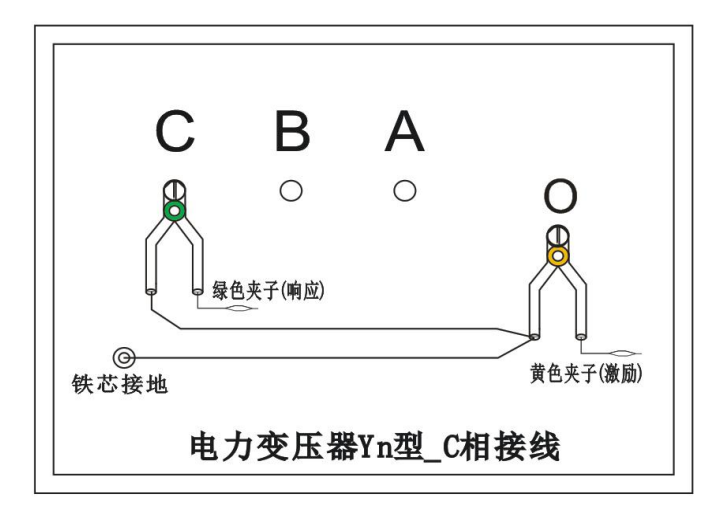

图 6

<span id="page-13-0"></span>3.三相 Y 形测量接线

### 3.1 AB 相测量接线

3.1.1 测量系统共一点接地,取变压器铁芯接地。

3.1.2 黄夹子定义为输入,钳在 Y 形的 A 相、绿夹子定义为测量, 钳 B 相上。

3.1.3 地线连接网依次由绿夹子地线孔插入接地线至黄夹子地线 孔,再连接一地线到铁芯接地。

3.1.4 以上接线完成对三相 Y 形的 AB 相测量接线, 如图 7。

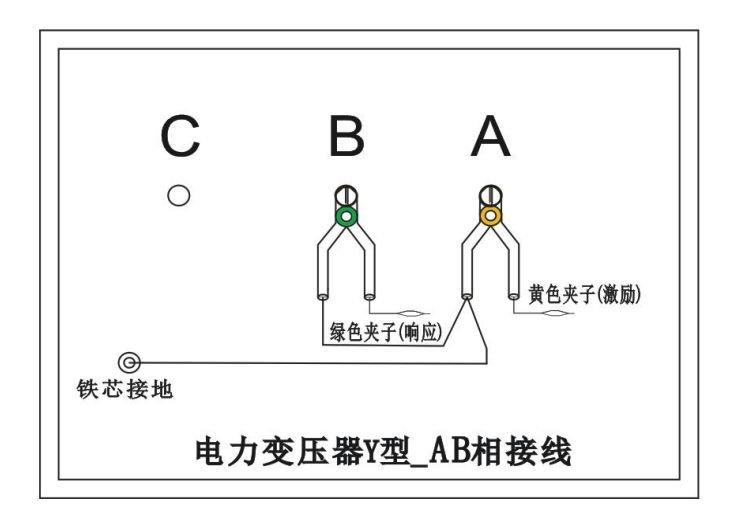

图 7

#### 3.2 BC 相测量接线

3.2.1 测量系统共一点接地,取变压器铁芯接地。

3.2.2 黄夹子定义为输入,钳在 Y 形的 B 相、绿夹子定义为测量, 钳 C 相上。

3.2.3 地线连接网依次由绿夹子地线孔插入接地线至黄夹子地线 孔,再连接一地线到铁芯接地。

3.2.4 以上接线完成对三相 Y 形的 BC 相测量接线, 如图 8。

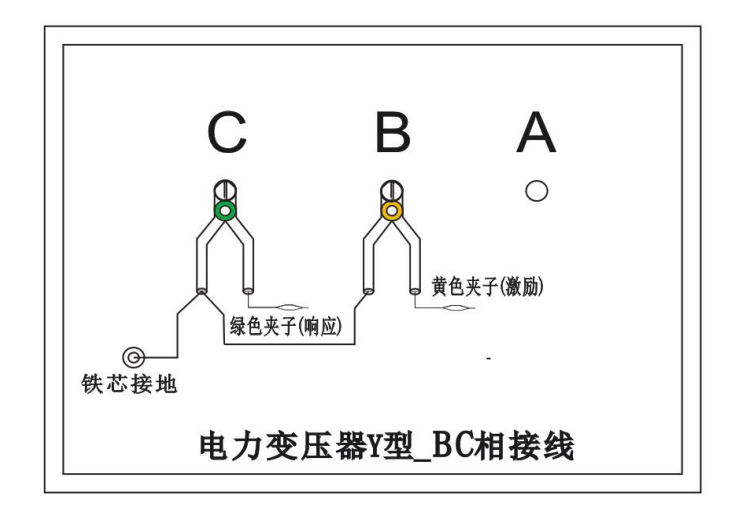

图 8

#### 3.3 CA 相测量接线

3.3.1 测量系统共一点接地,取变压器铁芯接地。

3.3.2 黄夹子定义为输入,钳在 Y 形的 C 相、绿夹子定义为测量, 钳 A 相上。

3.3.3 地线连接网依次由绿夹子地线孔插入接地线至黄夹子地线 孔,再连接一地线到铁芯接地。

3.3.4 以上接线完成对三相 Y 形的 CA 相测量接线, 图 9。

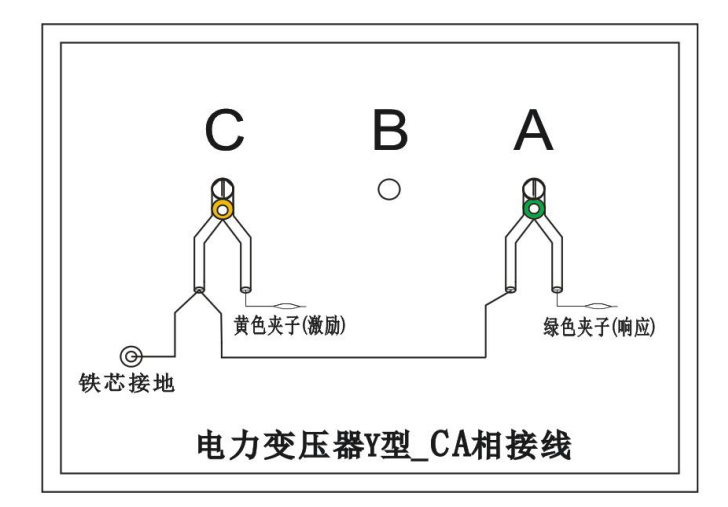

图 9

## <span id="page-15-0"></span>4.三相△形测量接线

## 4.1 AB 相测量接线

4.1.1 测量系统共一点接地,取变压器铁芯接地。

4.1.2 黄夹子定义为输入,钳在△形的 A 相、绿夹子定义为测量, 钳 B 相上。

4.1.3 地线连接网依次由绿夹子地线孔插入接地线至黄夹子地线 孔,再连接一地线到铁芯接地。

4.1.4 以上接线完成对三相△形的 AB 相测量接线,如图 10。

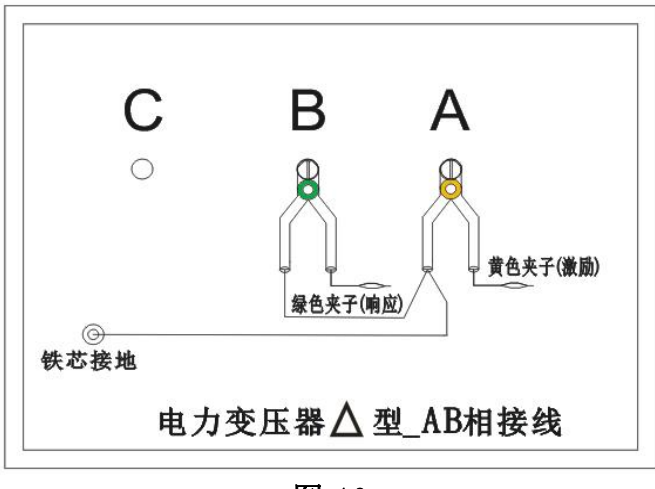

#### 图 10

## 4.2 BC 相测量接线

4.2.1 测量系统共一点接地,取变压器铁芯接地。

4.2.2 黄夹子定义为输入,钳在△形的 B 相、绿夹子定义为测量, 钳 C 相上。

4.2.3 地线连接网依次由绿夹子地线孔插入接地线至黄夹子地线 孔,再连接一地线到铁芯接地。

4.2.4 以上接线完成对三相△形的 BC 相测量接线,如图 11。

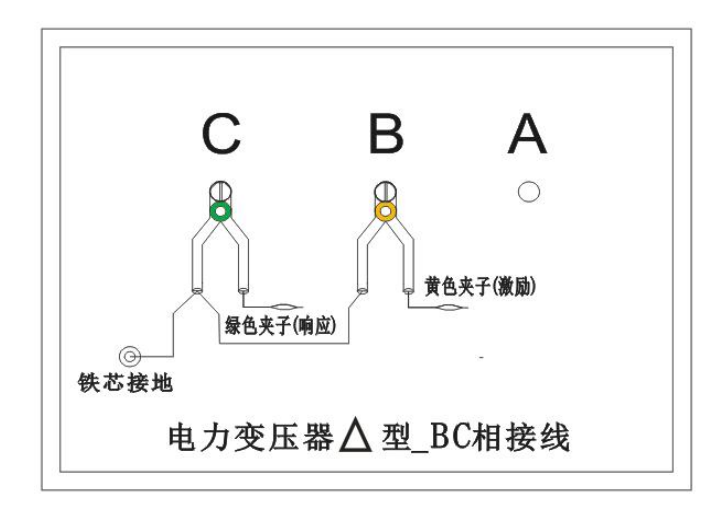

图 11

## 4.3 CA 相测量接线

4.3.1 测量系统共一点接地,取变压器铁芯接地。

4.3.2 黄夹子定义为输入,钳在△形的 C 相、绿夹子定义为测量, 钳 A 相上。

4.3.3 地线连接网依次由绿夹子地线孔插入接地线至黄夹子地线 孔,再连接一地线到铁芯接地。

4.3.4 以上接线完成对三相△形的 CA 相测量接线,如图 12。

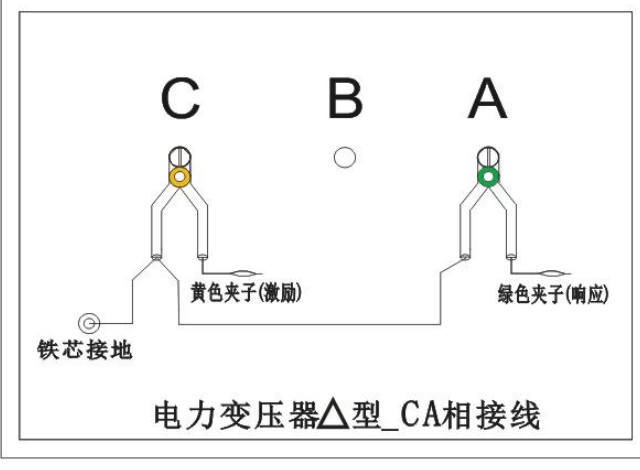

图 12

<span id="page-17-0"></span>5.单相 X、Y、Z 测量接线

## 5.1 单相 X 测量接线

5.1.1 测量系统共一点接地,取变压器铁芯接地。

5.1.2 黄夹子定义为输入,钳在单相的 x 点、绿夹子定义为测量, 钳 a 点上。

5.1.3 地线连接网依次由绿夹子地线孔插入接地线至黄夹子地线 孔,再连接一地线到铁芯接地。

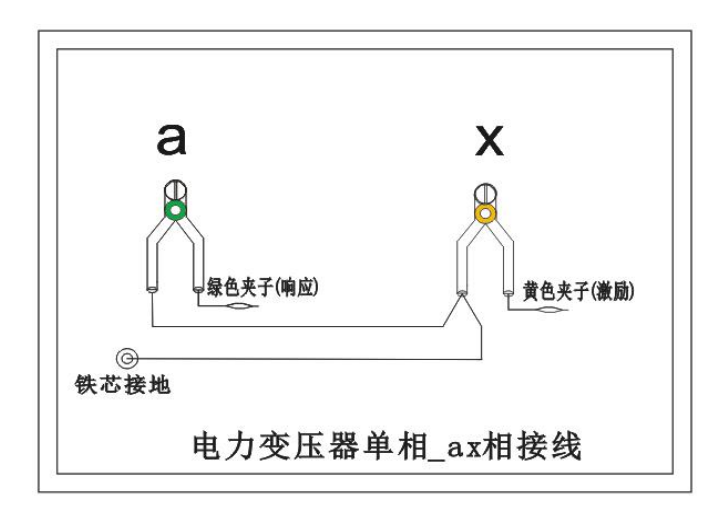

5.1.4 以上接线完成对单相 X 的测量接线,如图 13。

图 13

## 5.2 单相 Y 测量接线

5.2.1 测量系统共一点接地,取变压器铁芯接地。

5.2.2 黄夹子定义为输入,钳在单相的 y 点、绿夹子定义为测量, 钳 b 点上。

5.2.3 地线连接网依次由绿夹子地线孔插入接地线至黄夹子地线 孔,再连接一地线到铁芯接地。

5.2.4 以上接线完成对单相 Y 的测量接线,如图 14。

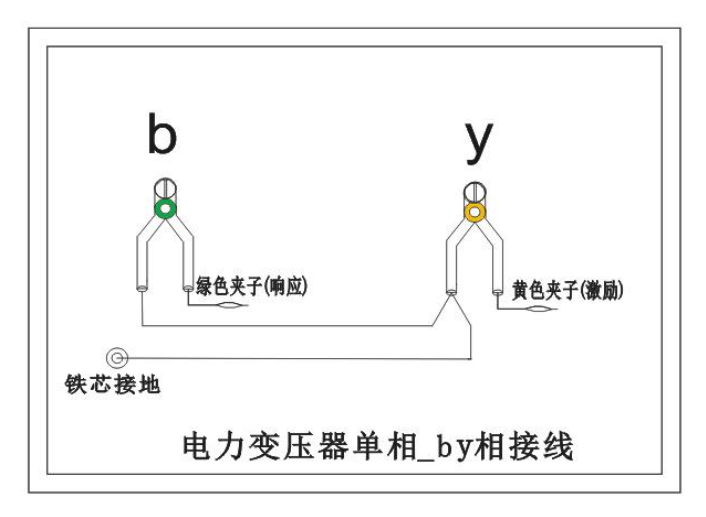

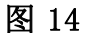

## 5.3 单相 Z 测量接线

5.3.1 测量系统共一点接地,取变压器铁芯接地。

5.3.2 黄夹子定义为输入,钳在单相的 z 点、绿夹子定义为测量, 钳 c 点上。

5.3.3 地线连接网依次由绿夹子地线孔插入接地线至黄夹子地线 孔,再连接一地线到铁芯接地。

5.3.4 以上接线完成对单相 Z 的测量接线, 如图 15。

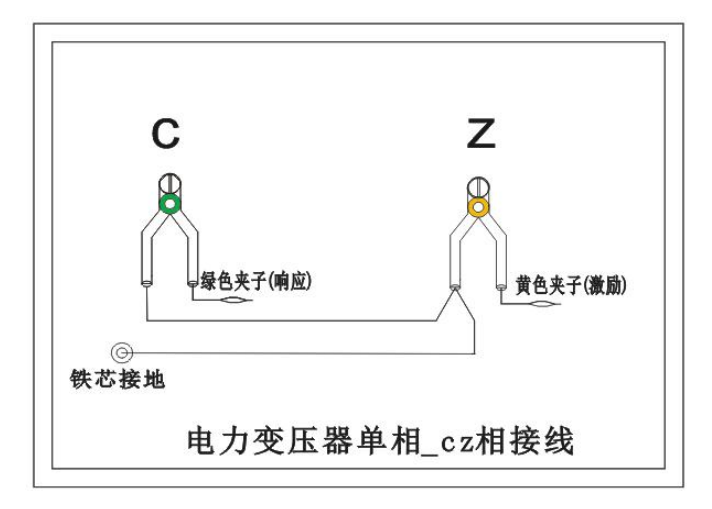

图 15

## 注意事项:

该仪器在测量之前应预热 15 分钟,如果在冬季等气温偏低的情况 下,预热时间应适当加长,确保仪器的正常测量。

注意严格按示意图接地线,特别注意的是响应信号的接地夹子要先 通过连接线与激励信号的接地夹子连接,再由激励信号的接地线与铁芯 接地,保证信号电流的正确流向。

# <span id="page-20-0"></span>第三章 配套工具软件使用说明

## <span id="page-20-1"></span>1. 配套工具软件使用环境和 U 盘文件介绍

#### 1.1 软件功能简介

此配套工具软件为仪器主机在计算机上的重要测试工具, 将 U 盘中 的所有文件内容拷贝到本地计算机中即可使用,供试验人员对测量数据 做进一步分析处理。

### 1.2 软件特点

支持 2 维显示与 3 维显示的随意切换

● 一键自动分析测试实验结果并生成 WORD 报告

● 支持所有的 Windows 系列操作系统, 运行速度快, 使用方便

#### 1.3 运行环境

● 硬件设备要求: 建议使用赛扬 533 及以上 CPU, 512MB 及以上内 存、1GB 及以上可用硬盘空间。

● 支持软件: Win98、Win2000、XP、Win2003、Vista、Win7、Win8 等 Windows 系列操作系统; Microsoft Office 2000 及以上版本(必须 包含 Excel,Word)。

#### <span id="page-20-2"></span>2.USB 驱动安装

2.1 确认测试仪电源已经打开, USB 接线正确无误后, 打开随机 U 盘 中 找 到 " CH372 " 文 件 夹 , 双 击 打 开 文 件 夹 后 , 双 击 运 行 "CH372DRV,  $EXE$ "

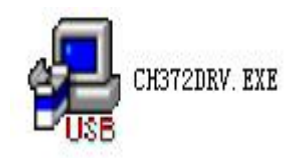

## 2.2 运行后点击"安装",如图 16。

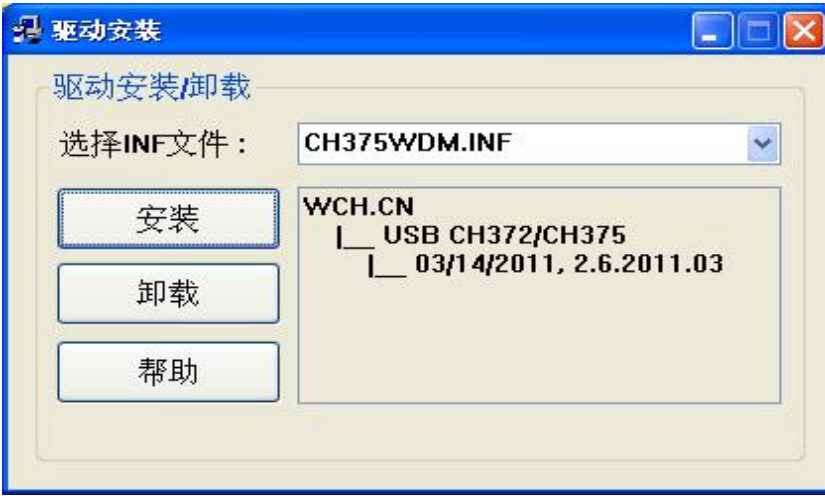

图 16

2.3 完成安装如图 17。

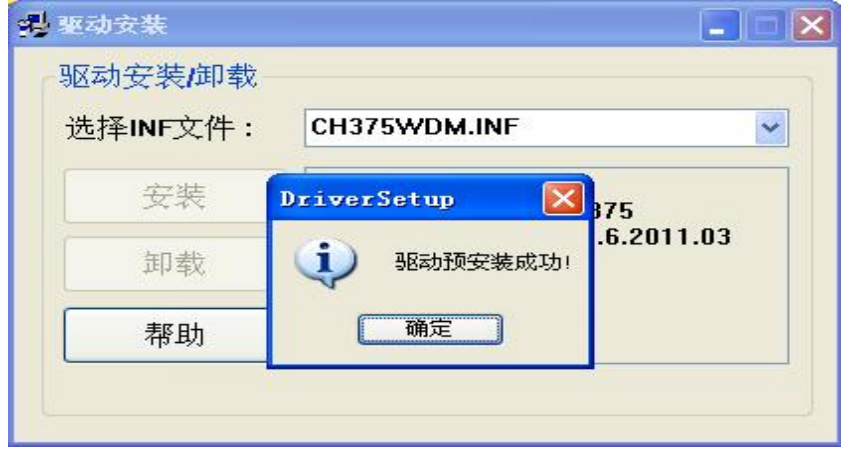

图 17

## <span id="page-22-0"></span>第四章 PC 测试软件使用界面介绍

本仪器除接线外的所有操作均在计算机上完成。检查试验接线正确 无误后,启动计算机电源开关,待计算机正常运行后,再启动主控测量 单元电源,其电源指示灯应正常显示。如果只对已测量的数据进行分析 工作,可不连接和启动主控测量单元,只启动计算机就可完成;计算机 启动后,双击本上位机图标,即进入上位机软件。

以下介绍软件界面中各个区域的功能。

### <span id="page-22-1"></span>1.菜单栏

进入测试软件,左上方即为菜单栏,分别有"系统"、"查看"、 "设置"和"帮助"四个下拉菜单,如图 18。下面分别介绍各个下拉菜 单的具体功能。

## 1.1 系统

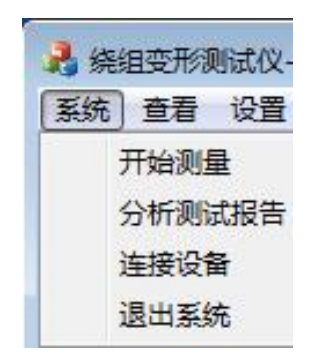

图 18

1.1.1 开始测量,开始进行变压器测试工作,但一般在开始测试前 需要设置一些参数, 所以建议一般在测量区域(下面会详细介绍)进行 开始测试的过程。

1.1.2 分析测试报告,根据当前的测试曲线数据,显示出详细的测 试报告,但一般在进行分析报告前需要选择待分析的曲线和显示方式等 参数,所以建议一般在曲线分析区域(下面会详细介绍)进行显示分析 报告的过程。

1.1.3 连接设备, 如果运行此软件的时候未连接 USB 线, 可在确认 USB 线已连接和测试仪器已通电的情况,选择此项目重新进行连接。建 议在确认 USB 线已连接和测试仪器已通电之后,再运行本软件。

1.1.4 退出系统,使用完毕可以选择此项目离开。

## 1.2 查看

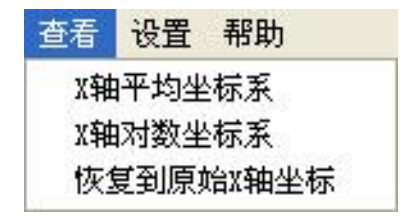

图 19

1.2.1 X 轴平均坐标系,当前测试曲线和查看历史曲线的坐标 X 频 率为线性增加的,此时可观察曲线不同的频率段细节。

1.2.2 X 轴对数坐标系,当前测试曲线和查看历史曲线的坐标 X 频 率为对数增加的此时可观察曲线在低频率段细节。

1.2.3 恢复到原始 X 轴坐标, 曲线恢复到原始坐标系状态。

## 1.3 设置

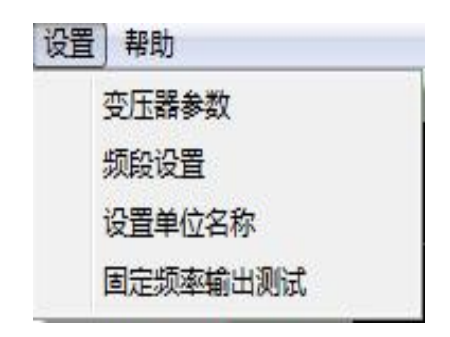

图 20

1.3.1 设置变压器参数,选择此项目后,会打开一个变压器各项参 数的对话框,如图 21。设置好各个参数后,按"确认"键保存输入数据, 按"取消"键放弃输入数据,按"写入数据文件"键则将此变压器参数 写入到已选择的历史曲线文件中,覆盖掉这些文件以前的变压器参数。 (此功能是针对在变压器现场测试时,临时简单设置了变压器参数,再

测试完成后重新想修改已保存的变压器参数的情况。)

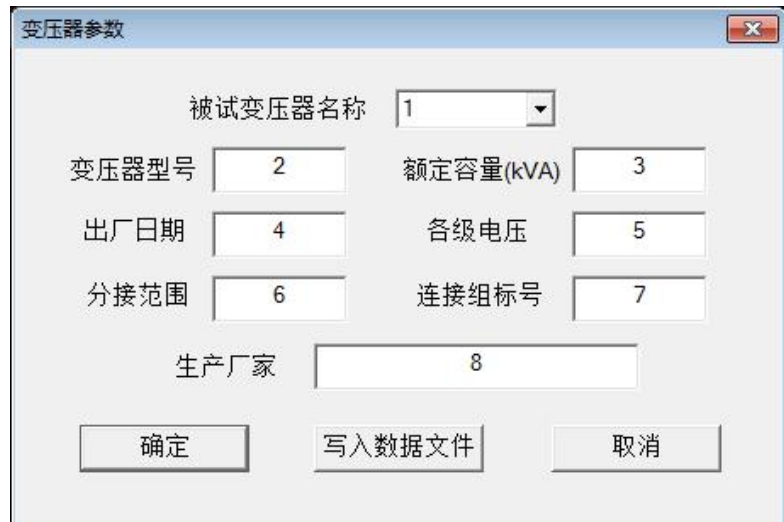

图 21

1.3.2 频段设置,选择此项目后,会打开一个扫描频率低、中、高 各个频段的对话框,如图 22。设置好各个频段的范围后, 按"确认"键 保存输入数据,按"取消"键放弃输入数据,按"还原"键则会恢复到 默认频段设置。此项目的频段设置参数,只在打印报告中会反映出来。

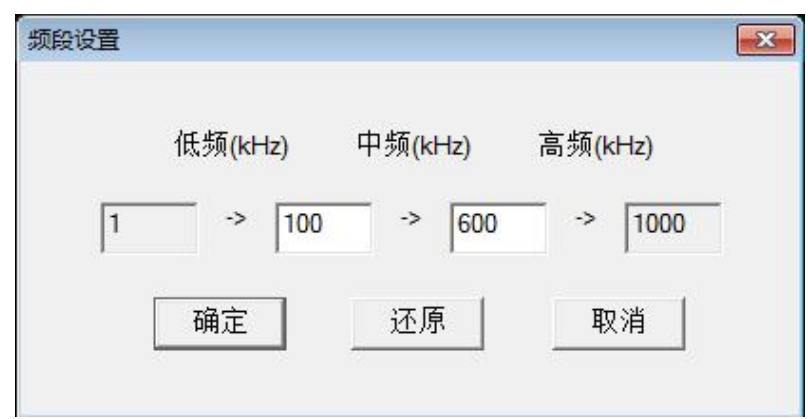

图 22

1.3.3 设置单位名称,选择此项目后,会打开一个要求输入单位名 称的对话框,如图 23。按"确认"键保存输入,按"取消"键放弃输入, 此项目设置的单位名称,只在打印报告中会反映 出来。

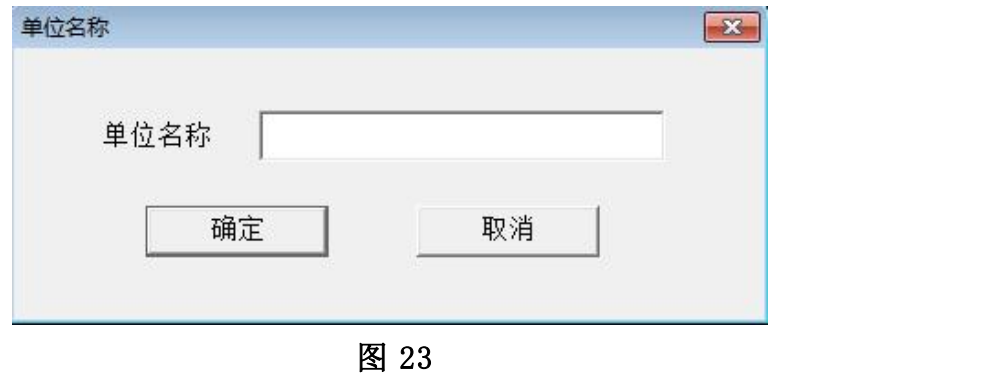

1.3.4 固定频率输出测试,选择此项目后,打开一个要求输入输出 频率的对话框,如图 24。选择"开始输出"将显示输出后得到的 dB 值, 这个功能主要用来提供外部仪器检测本仪器的频率和幅值的精确度。

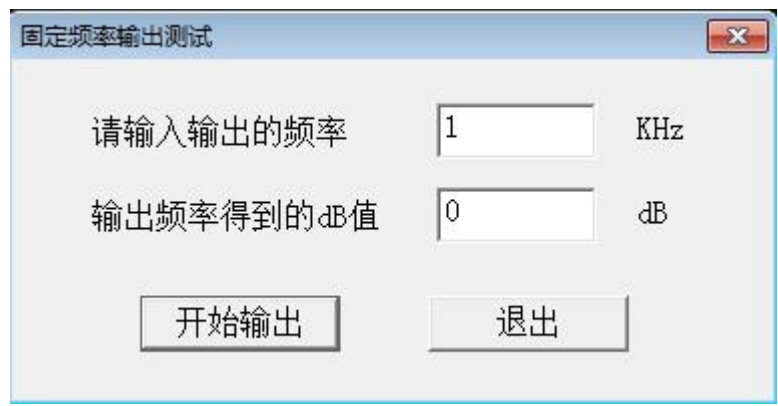

图 24

## 1.4 帮助

1.4.1 可以在电脑上浏览绕组变形测试仪使用说明书。

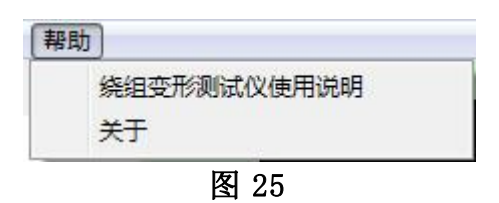

## 1.4.2 可以查看上位机版本号

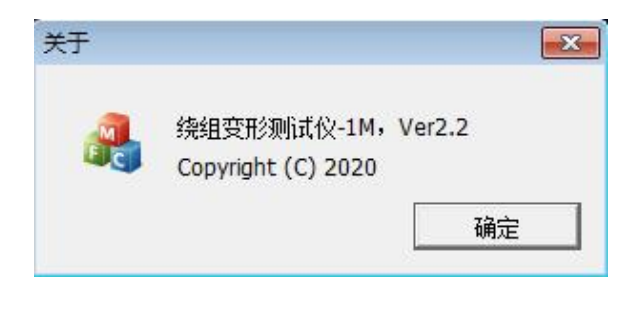

图 26

## <span id="page-26-0"></span>2.浏览

菜单栏的下方,如图 27,即为浏览和测量区域,选择不同的项目, 下方的区域内容也会随之变化。在对测试完成的曲线数据文件进行查看 分析的时候,选择"浏览"项目。此时,下方为文件系统的树型结构, 可选择已保存的曲线数据文件,具体操作介绍请参照软件测试流程。

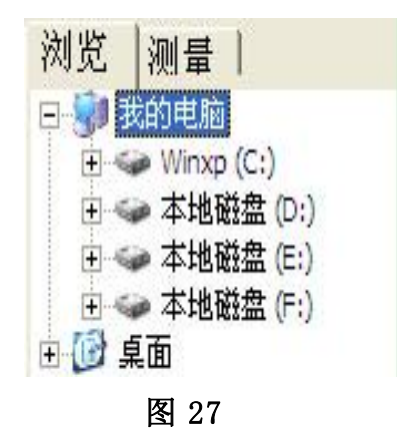

## <span id="page-27-0"></span>3.测量

准备对变压器测试的时候,选择"测量"项目。下方为测量变压器 时需要填入的参数, "变压器参数"同菜单中的变压器参数, 如图 28

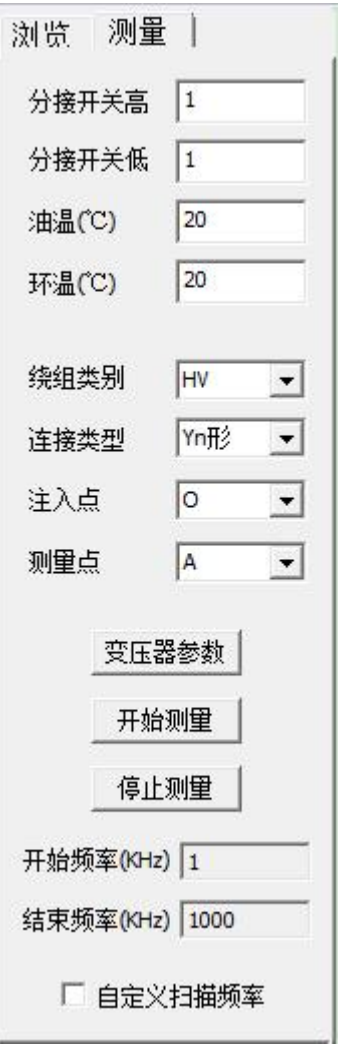

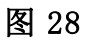

自定义扫描频率,勾选"自定义扫描频率"之后,如图 29,可以自 定义测量的开始频率(开始频率≥1KHz)和结束频率(结束频率≤ 1000KHz),扫描频率的范围为 1KHz-1000KHz。

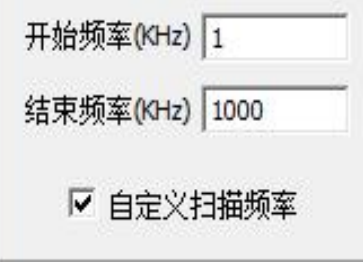

图 29

曲线坐标系,居中的坐标系为曲线坐标系,X 轴为频率,Y 轴为分贝, 历史曲线和测量曲线都在此坐标系中显示,具体操作见软件测试流程。

二维显示,选择此项目后,当前测试曲线和查看历史曲线均在同一 平面显示,当曲线一致性相同时,将会重合。如图 30。

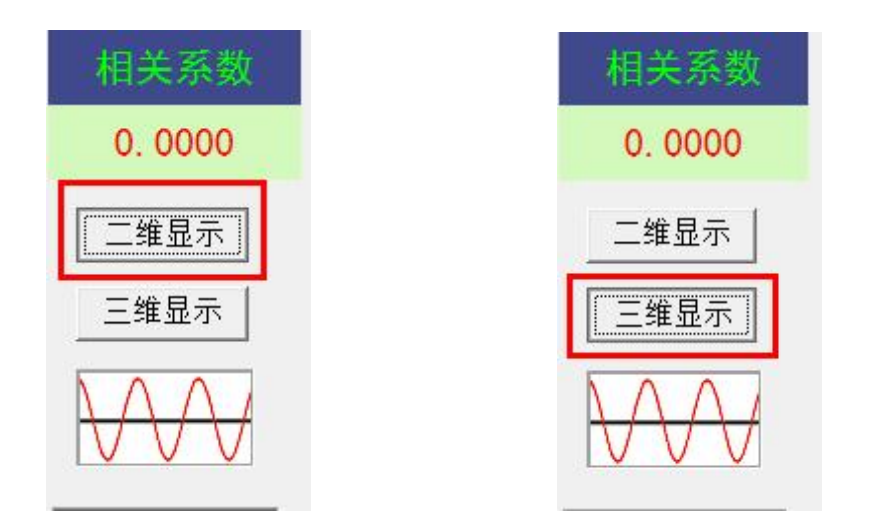

图 30 图 31

三维显示,当前测试曲线和查看历史曲线不在同一平面显示,当曲 线一致性相同时,不会重合,更富有立体感。如图 31。

# <span id="page-30-0"></span>第五章 PC 测试软件的使用流程

## <span id="page-30-1"></span>1.设备连接

测试软件、USB 驱动安装完毕,找到并双击测试软件图标,运行测 试软件。

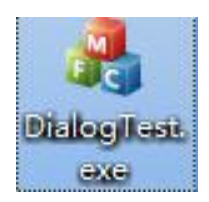

### 1.1 USB 连接

运行上位机软件后,出现功能选择,如图 32,当设备电源打开,USB 连线接通并且安装好 USB 驱动后, 会出现 USB 连接方式。或选择脱机使 用。

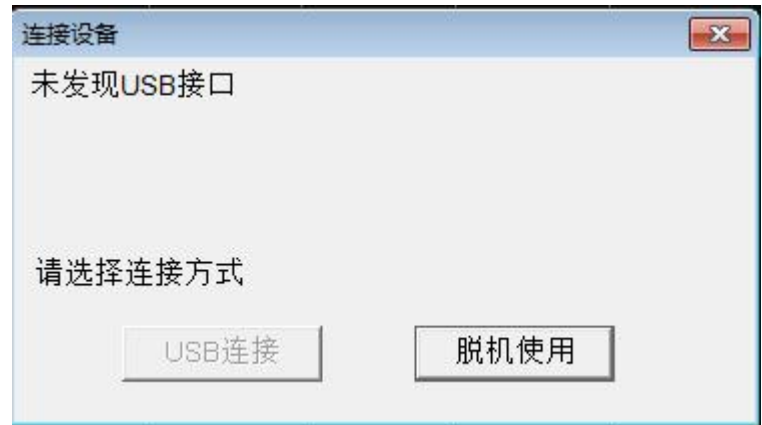

图 32

## <span id="page-30-2"></span>2.测量

进入软件且成功连接主机后,先点击"测量",然后点击"变压器 参数",按屏幕提示选择或者新填入被试变压器的各项参数,确认后再

将被试变压器的绕组类型、连接类型、信号注入端、信号测量端、高低 分接开关、油温和环境温度的情况输入计算机。(系统会根据连接类型 自动选择正确的信号注入端、信号测量端)输入完毕后,点击"开始测 量"即可进行测量。由于存盘文件名和上述输入信息有关,故请认真填 写有关信息。如未选择变压器参数,系统拒绝开始测量。

#### 注意:所有变压器的参数的内容不能含有空格或者特殊字符。

测量完成后,系统会自动选择好下一相的参数,在正确接线完成后 可直接按"开始测量"即可进行下一相的测量。如果人为修改测量参数, 出现已测试过的相位,系统将会自动提醒,可防止测量过程因为遗漏而 出现未全部测量完毕的情况。在测量过程中,可以在数据文件分析管理 窗口中选择历史数据曲线,这样可以横向或纵向对测试中的曲线进行对 比,以便发现可能出现的接线错误等情况,及时停止测量纠正。在测量 中,数据显示窗口会跟踪显示相关的数据,也可随时中断测量。测量结 束后,将出现数据已保存窗口,同时数据曲线进入数据文件分析管理窗 口显示出来,此时可接着进行下一次测量。

#### <span id="page-31-0"></span>3.调入数据文件

选取"浏览",会出现一个数据文件系统树性结构,可以双击文件名 称将所需数据文件加入到文件列举窗口,(软件界面的左下方)。当列 举窗口的文件被选中后,其所包含的曲线数据会显示在曲线坐标系,曲 线测量数据会显示到数据文件列表中。(软件界面的下方)如图 33。软 件界面的右下方的"清除所有数据"和"清除所选数据"用来清除掉文

件列举窗口中的文件(软件界面的左下方)。选择"分析测试报告"将 会对已选择显示的曲线数据文件中的前三条曲线显示测试告。

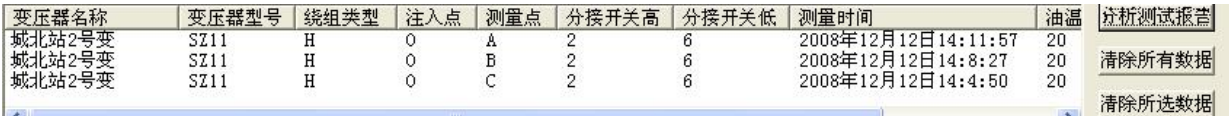

#### 图 33

注意:不同最大测试频率或测试频率步长的数据文件不能一同调入 和分析。

## <span id="page-32-0"></span>4.分析数据报告

选择"分析测试报告"如图 34,将出现一个如图 35 数据文件报告。

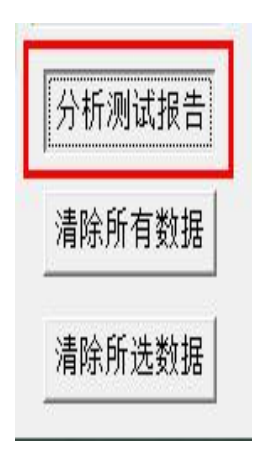

图 34

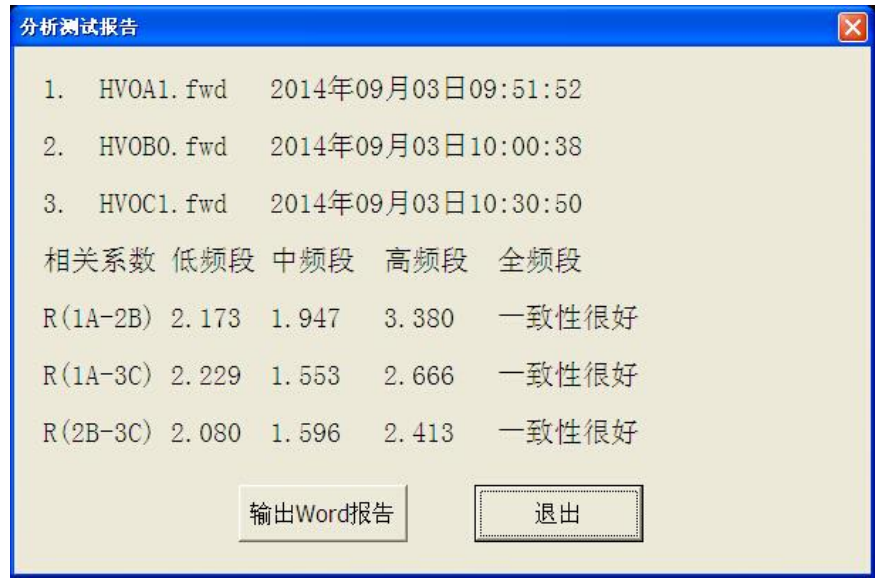

#### 图 35

报告上方显示的是加入的曲线的文件名称和测量时间,中间是对曲 线的相关系数显示,分为低频段、中频段、高频段和总体结论,如果选 择的是对数坐标系,所有相关系数是参考数字,范围 0 到 10 之间,数字 越大表示相似性越好。如果选择的是平均坐标系,各个频段的相关系数 为参考数字,范围 0 到 10 之间,数字越大表示相似性越好。总的结论将 根据选择曲线的相位关系出现不同的结果。如果是不同相的两条曲线, 将根据相关系数的大小得出"一致性很好"、"一致性较好"、"一 致性较差"、"一致性很差"等结果,如果是同相的两条曲线,将根据 相关系数的大小得出"正常绕组"、"轻微变形"、"明显变形"、"严 重变形"等结果。选择选择"输出 Word 报告"将会生成一个 Word 文档 的测试报告,可进行查看测试分析结果。

## <span id="page-34-0"></span>附录一 装箱清单

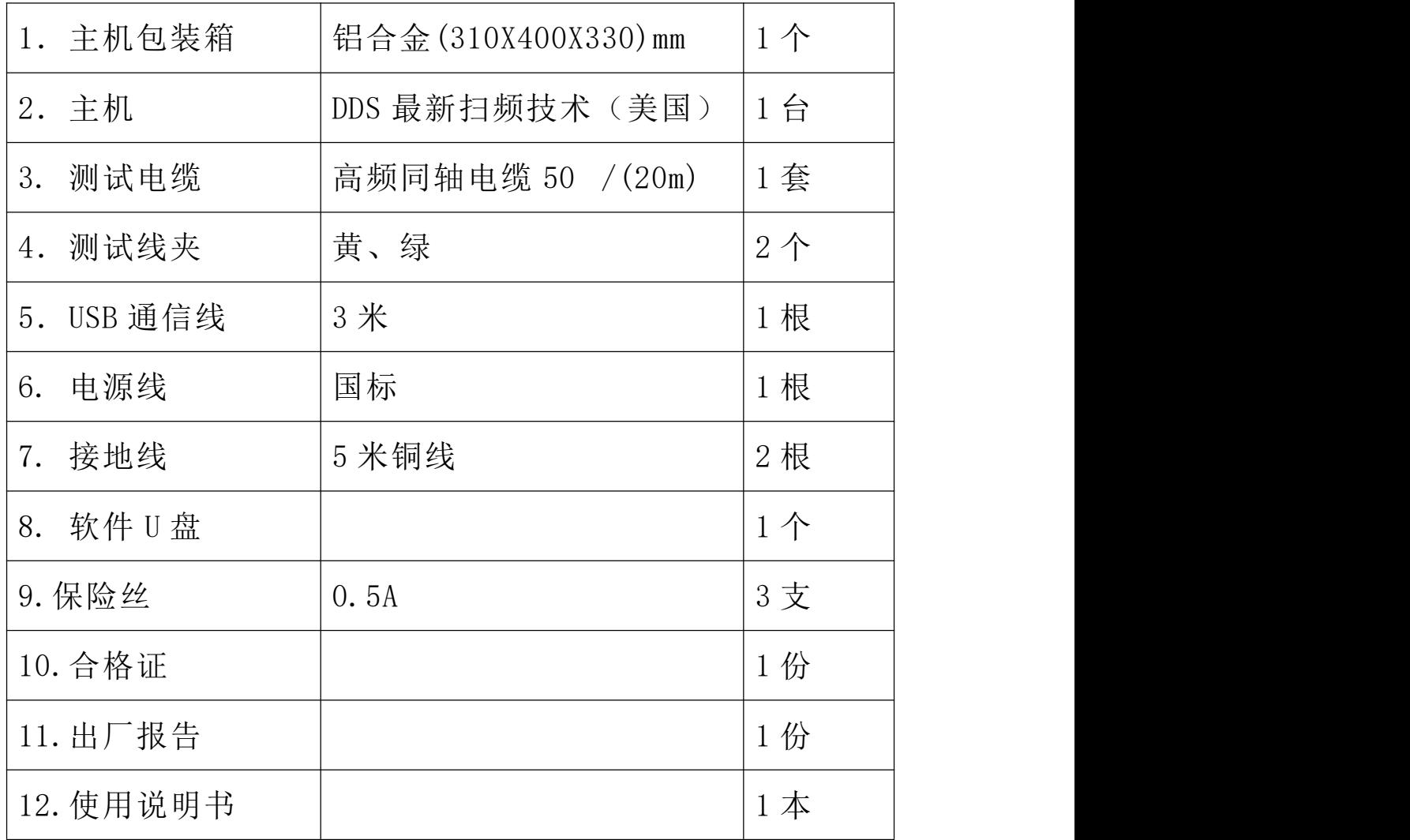